# NAVIGATING FAMILYSEARCH FAMILY TREE

### Where you should be now…

◦Signed in to FamilySearch ◦At FamilyTree ◦Viewing one of your ancestors

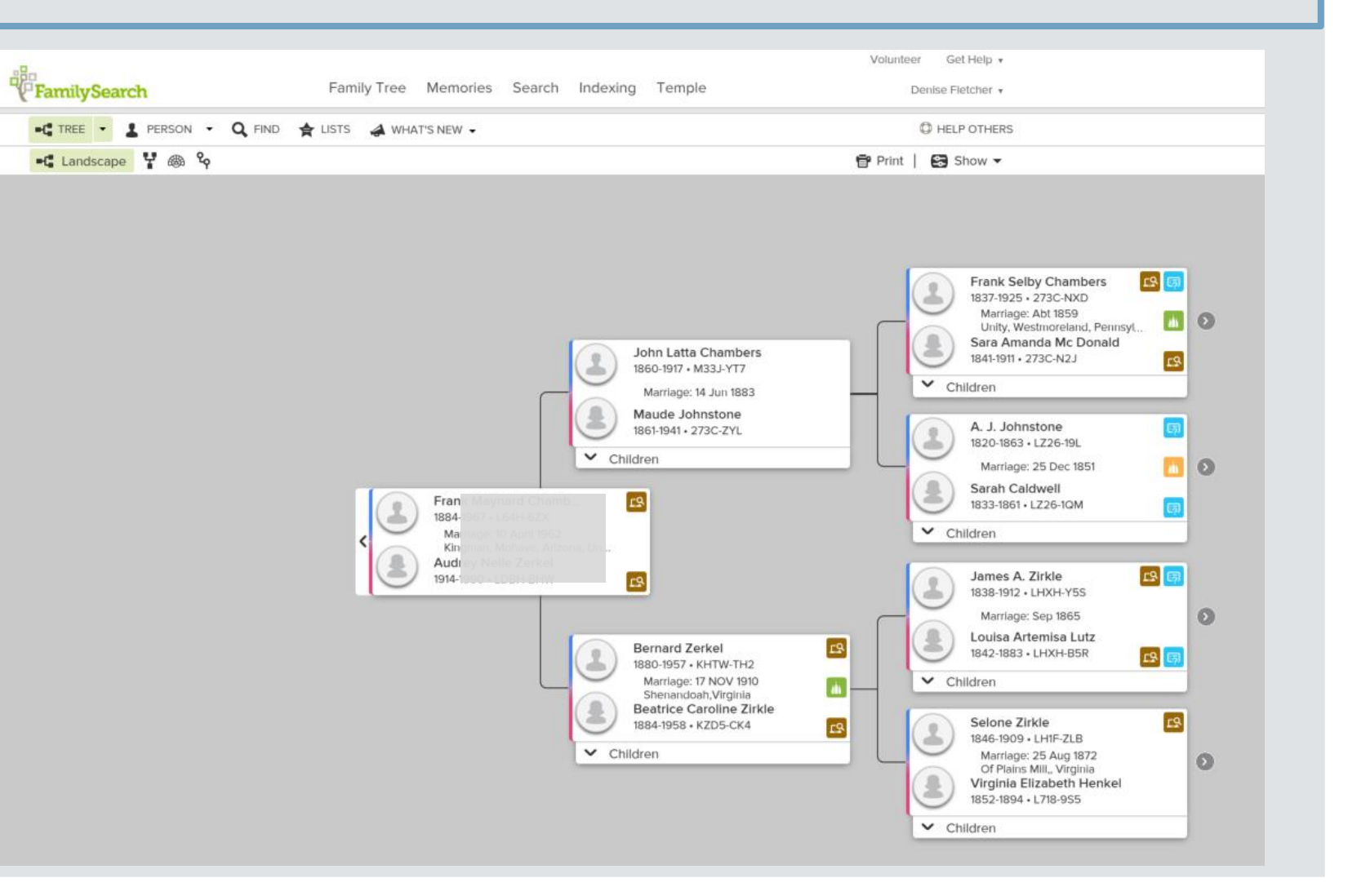

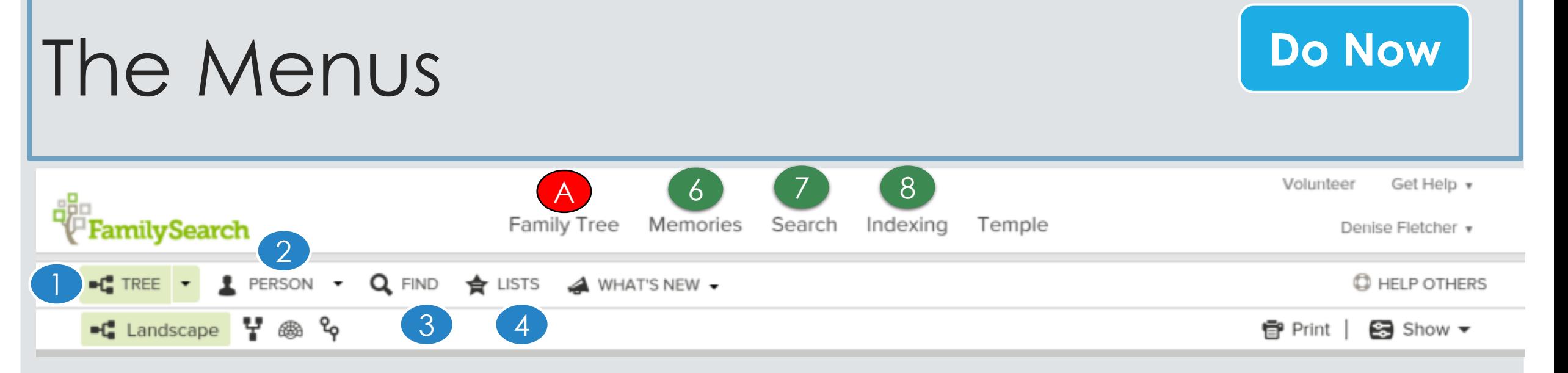

- A Click on Family Tree You are now in the **Main Position**
- 1. Tree view the pedigree
- 2. Person details screen for the individual
- 3. Find Search for a person by name or ID
- 4. List People you are "watching"
- 5. What's New in Family Search
- 6. Memories add pics, stories, documents, audio clips
- 7. Search (At the top) search FamilySearch.org
- 8. Indexing Do Indexing work leave Family Tree

# The View

### **Do Now**

#### 10.View

- Used to change how you see your data
- Descendancy & Descendancy

**&B** Fan Chart

◦ See the descendants of the person you're working on

### ◦ Fan

- View multiple generations at once
- See where you have gaps where to focus your research
- $\circ$  Portrait (e.g. 8  $\frac{1}{2}$  X 11)

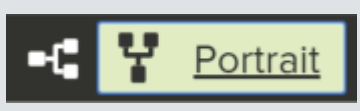

- Switch to viewing your pedigree from bottom to top instead of left to right
- $\circ$  Landscape (e.g. 11 X 8  $\frac{1}{2}$   $\blacksquare$  Landscape
	- Makes it easy to see and focus on specific parts of your line

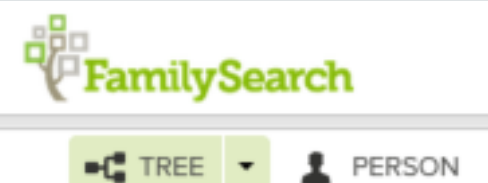

#### $\blacksquare$  Landscape Y ®

### The View - Continued

11.Click the right arrow next to names to expand/collapse the tree another generation

12.Hover the mouse over the "couple box" to see ordinance status, all spouses, children, and parents 13. Click a name to see a person's "Summary Card"

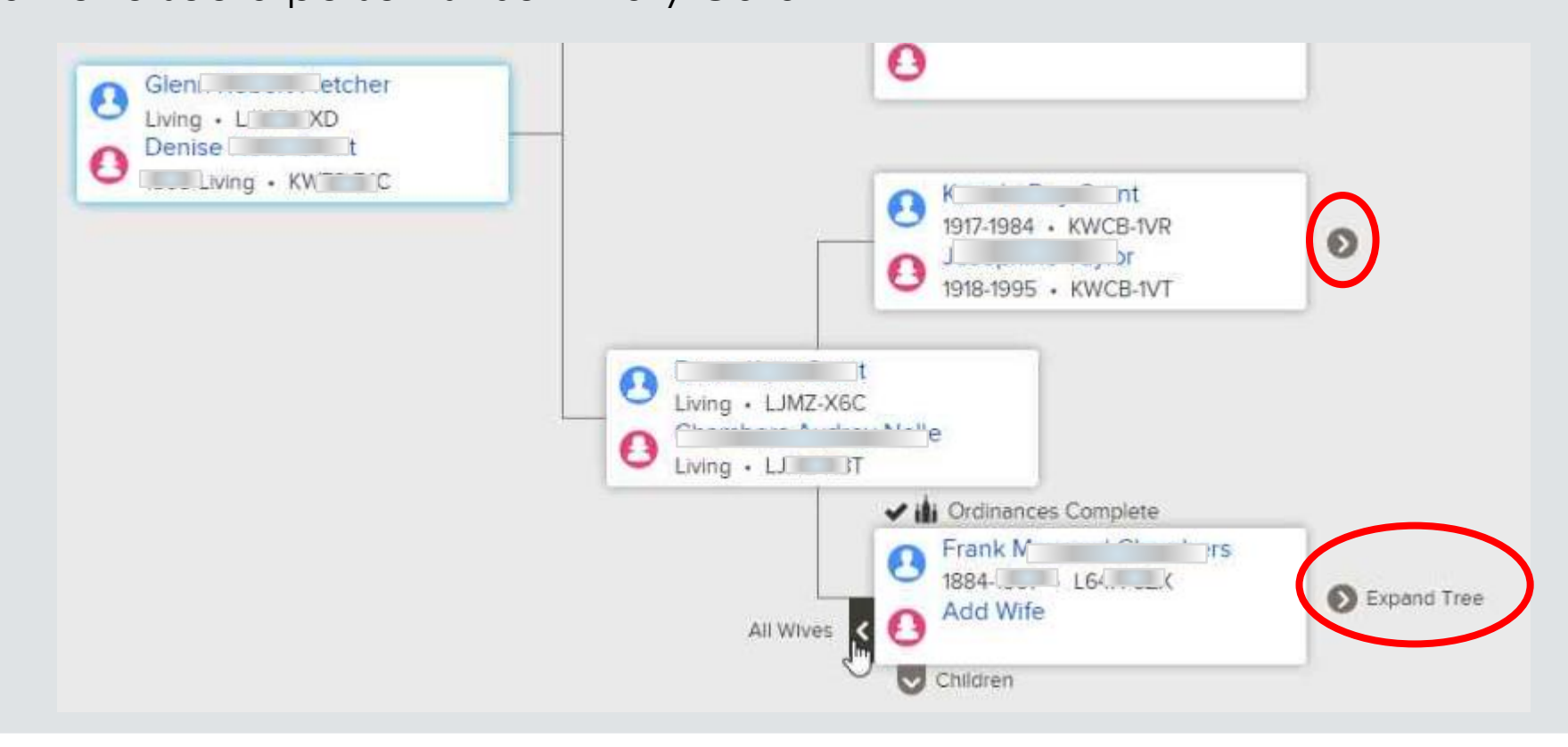

# The Summary Card

- 14.Watch/UnWatch
	- The system will alert you of any changes made to the person's record
- 15.Click Tree to move the person on the Summary card to the main position

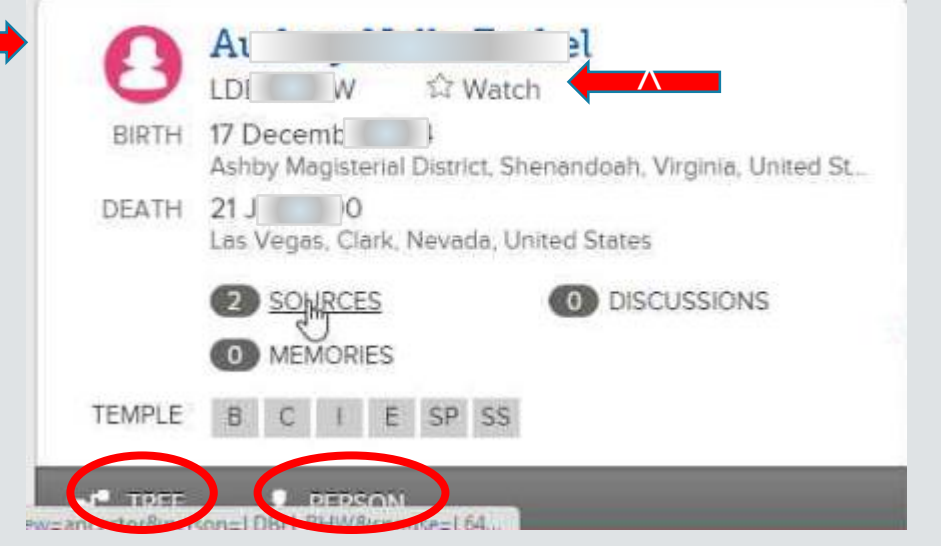

16. Click Person to see the details page of the person 14.Or click their name

v

### Adding People

- 17.Click the "Add" link where ever you are, to add Spouses, Parents, and children
- Add these from the Details page ◦ Get to it by clicking "Person" #16
- After clicking on "Add" you can either type in new info OR
	- Select from possible matches by searching after selecting "Add"
	- That's for another lesson

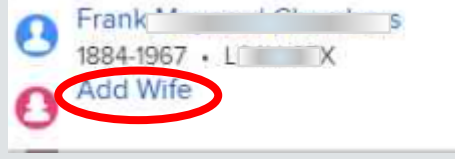

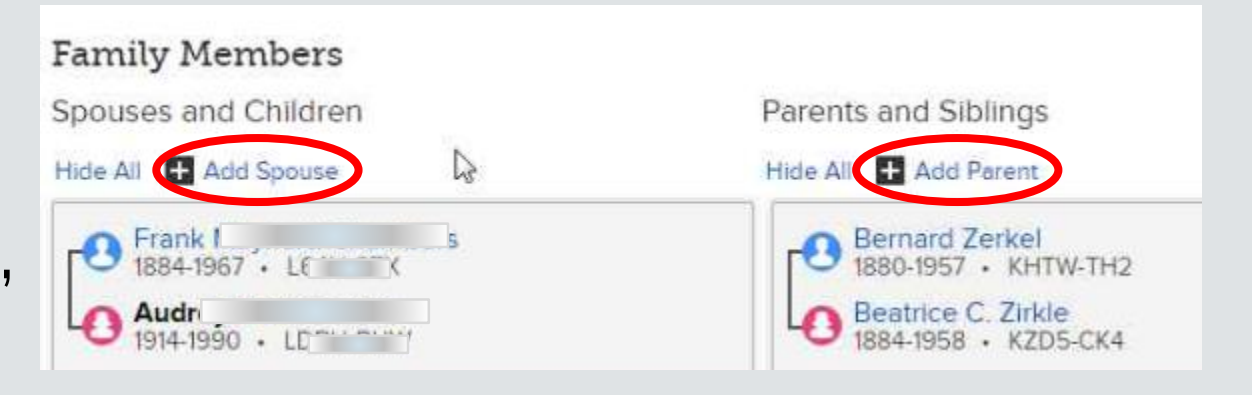